https://www.trendypda.com/modules/news/article.php?storyid=1728

à ÃfÕÃ,Â; Menu Ã;Ã...Õ Advanced Desktop ¢Ã•§ Acer Aspire One ·Ã•è«Ã¨Ã•ªÃ¤Ã‡Ã©

**News** Êà ÂSÃ. ÃYâ´Ã, : kiat ºÃ'Â<sup>1</sup>·Ã-Âià Õ×èÕ : 15/7/2008 16:24:25

## à ÃfÕÃ,¡ Menu áÃ...Õ Advanced Desktop ¢Ã•§ Acer Aspire One ·Ã•è«Ã¨Ã•ªÃ¤Ã±Ã©

Ã⋅Ã...Ã'Ã,æ ¤Â'Â⋅Ã∙Ã'ä»ÃŠÃ™Ã¨Â¢Ã∙ºÂºÂ®Ã∙§Ã‡ÃƒÃƒÂª Acer Aspire One Ã∙Ã' ºÃ©Ã'ÂŞÂ¡ÃŞÃ Â»Ã...ÕÃ"ºÃ¤Â»Ã£ÂªÃ©ÃƒÃ•ºÂºÂ»Â¯Ã"ºÃ'µÃ"¡Ã'à Windows XP ºÃ©Ã'§Â¡Ã§Ã,Ã'§Â¤Â§Ã£ÂªÃ©ÃƒÃ∙ºÂºÂ»Â<sup>−</sup>Ã"ºÃ'µÃ"¡ Linpus Linux Lite ·Ã•èÕÃ'¡Ã'ºÃ ¤ÃƒÃ—èէà ´Ã"Õæ ÕÂÙè «Ã—Ã¨Â§Ã¡Ã•Ã©Ã‡Ã¨Ã' Acer **¨Ã∙Ã∙Â∙¡Ã∙Ã'Ã{Â′éÃ'µÃ¨Ã'§Â¡Ã'ÃãéªÃ©ÂŞÃ'Â′ä´Ã©ÃŠÃ∙´Ã‡Â¡Ã¡Ã...Ã∙ÂŞÃ¨** Ã'Ã,´Ã'Ã,Ã,ÃiÃ...éÇ áµÃ¨ÂºÃ'ª¤ÃƒÃ'éÂŞÂ¼Ã™Ã©Ã£ÂªÃ©Â¡ÃŞÃƒÃ™Ã©ÃŠÃ—Â¡Ã∙ִÕÑ´Â∙Ñ™Ã≈Ã∙ èÊÃ'ÕÃ'öÂ∙ÓÕÕäÃà ¾Ã"èÕà µÃ"Õä´Ã© ÕÃ'·Ã•Ã...Ã~¢Ã•´Â¨Ã"¡Ã'´Â¢Ã•§Ã•ÑÂ'Â?§Ã¨Ã'Ã,æ ´Ã©Ã‡Ã,¡Ã'Ãà ÃÕÃ,¡ Menu áÃ...Õ¡Ã'ÃfãªÃ©Â§Ã'Â<sup>1</sup> Advance Desktop ¡Ã'Â<sup>1</sup>´Ã™

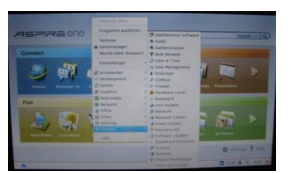

ÕÃ'à ÃfÃ"Ã"Օ·Ã•Ã"¡Ã'Ãfà ÃfÕÃ,¡Ã£ÂªÃ© Menu Â"Ã'¡ Launcher à Â'Ã"բÕ§ Aspire One ¡Ã'Â'¡Ã¨Ã∙Â' ãËéÂ⋅ÓÂuÃ'Ã∙¢Ã'éÂ'ÂuÃ∙Â'´Ã'§Â'Ã∙é

1. à »Ã"´ Terminal â´Ã.à ¢Ã©Ã'ä»Â⋅ÕÃ" Files > My Documents à ¾Ã—Ã A·Ã »Ã" Av»ÃfÃiÂiÂfÕ File Manager A'Â<sub>l</sub>Â<sup>1</sup>Ã'Â@Â<sup>1</sup>Â<sub>i</sub>ÃŞÃ Ã...×ÕÂ<sub>i</sub>¤Ã"ÊÃ'à AS File > Terminal 2. A'ÂiÂ1Ã'éÂ1¾Ã"Ã.•¾Ã¬Â¤Ã"ÊÃ'à `§ xfce-setting-show 3. à Ã...—ÕÂi Desktop à ¾Ã—Ã"Õà ¢Ã©Ã'ÊÙÔ Desktop Preference A'Â'Â'Â<sup>4</sup>Ã'Â@Â<sup>1</sup>à Ã...×Ã.ÂiÃiÂ.çº Behavior 4. à Ã...×ÕÂ; Show desktop menu on right click ÃiÃ...éÇÂiç»Ã"´Ã‹Â<sup>1</sup>éÃ'ÂuÃ"Ã'§

à (Ã...à S "Ã' ¡Â ºÃ Q à ¾Ã •Ã, Sà ¡Â ¤Ã " ¤Ã...Ã" ¡Â ¢Ã ‡Ã ' ·Ã •à "à ( ºÃ "à " Launcher ¡Ã§Â¨Ã∙Ã∙Ã∙à Ã∙ªÃ™Â¤Ã"ÊÑè§ÂuèÃ'§Â¦ Ã∙Ã'ãËéà Ã...×աãªÃ©Â§Ã'ª â´Ã.¨Ã∙Ã∙Ã∙¤Ã"ÊÑè§Ã£Ã‹Ã∙èæ Â∙Ã∙èäÕèÕÕÀÂ{Â1ËÂ1éÃ'ÂuèÃ'§Ã¦ ¢Ã•§ Launcher à ´Ã"մéÇÃ.

¨Ã•à ¾Ã"èÕËÃ×նժ¡Ã¿Ã?ÃfµÃ"´ÂµÃ'é§Ã¢Â»Ãfá¡ÃfÕãËÕèæ ¡Ã§ÃŠÃ'Ã∙Ã'öÂ∙Óä´Ã©Ã∙Ã.ÔÃ'§Ã£Â¨Ã¡Ã...éÇ

ÃiÂuèËÃ'ÂiäÕèªÃ•º Launcher ·Ã•è·Ã'§ Acer à ÂuÃfÕÃ.ÕäÇéãËé ªÃ∙ºÃ¡ÂºÂºÃ‹ÂºÃ{™Ã©Ã' Desktop Ã∙Ã∙à Ã∙ºÂºÂ™Ã¡ÂºÂºÂ»Â¡ÂuÔáºÂºÂ∙Â∙îÙà ¤Ã.ªÃ"® (Advanced Desktop) ÊÃ'ÕÃ'Ãf¶Â·Ã"äÂ'éâÂ'Ã,ÇÃ"Â,ÕÂ'Ã'§Â1Õé

https://www.trendypda.com/modules/news/article.php?storyid=1728

1. à »Ã"´Ã¤Â¿Ã...ì /etc/xdg/xdce4-sesstion/xfce-4-session.rc â´Ã. Text Editor à Â3⁄4×à A+ÃiÂiéä¢Â¤Ã A' Client0 Command=xfdesktopnew à »Ã §Â1 Client0 Command=xfdesktop-xfce 2. ÃfպÙ·Ãfպº 1 ¤ÃfÑé§

à Õ×èÕà »Ã"´Ã ¤Ãf×èէãËÕè¢Ã—éªÃ•Ã' Ã{Â1éÃ'Â"ÕÂ"Õà »Ã...ÕÃ"Ã.Â1ä» Ã¤Ã•Ã"ÕÕ Launcher ÃiºÂºÃ ´Ã"ÕÕÕÂiÃiÃ...éñ ËÃ'¡Ã¤Ã•è¾Ã•ã¨Â¡Ã§Ã£Ã‹Ã©Ã¡Â¡Â©Ã¤Â¢Â¤Ã¨Ã'¡Ã...ѺÕÃ'áÃ...ÕÃպÙÂ∙Ã £Ã^îè ¡Ã§Ã£ÂªÃ©ÂŞÃ'ºÃ¤Â´Ã©Ã Ã^î×îºÃ ´Ã"î

»Ã.... á»Ã...¨Ã'¡Ã ÇÃŞÂºÃ¤Â«Â∙ìà Õ×ÕÂŞÂªÃ•Â¡Ã•Â' äÕÓä´Ã©Ã...ÕÂŞÃ Ã•ÂŞÃ Â°ÂS—ÓÕª"Ã'¡Ã¤Ã•ÓÕÕÕà ¤ÃƒÃ—Ã"ÕÂŞ ËÃ'¡Ã£Â¤ÃfäÂ'é·Â'Ã...էáÃ...éÇ ÃfºÂ¡Ã‡ÂºÂ¨Ã'ºÃ€Ã'¾Ã‹ÂºÃ©Ã'¨Ã•ãËé´Ã©Ã‡Ã'¤Ãfú - -"

ÕéÃ'§Ã•Ã"§ : liliputing.com

áʴ§Â¤Ã‡Ã'Ã∙¤Ã"´Ã ËçªÃ¤Â´Ã©Â∙êÃ http://www.trendypda.com/modules/newbb/viewtopic.php?topic\_id=5973